NEW ENGLAND LAW BOSTON

## HOW TO DOWNLOAD ZOOM CLASS RECORDINGS

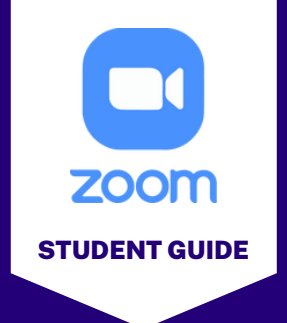

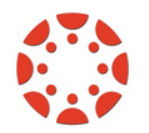

If your professor enables Zoom recordings to be downloaded, you can download the file to your computer through the Zoom tab in Canvas.

While in your Canvas course, click on the "Zoom" tab in the left course navigation menu, select "Cloud Recordings", then click to select the recording from the list that you want to download. STEP 1:

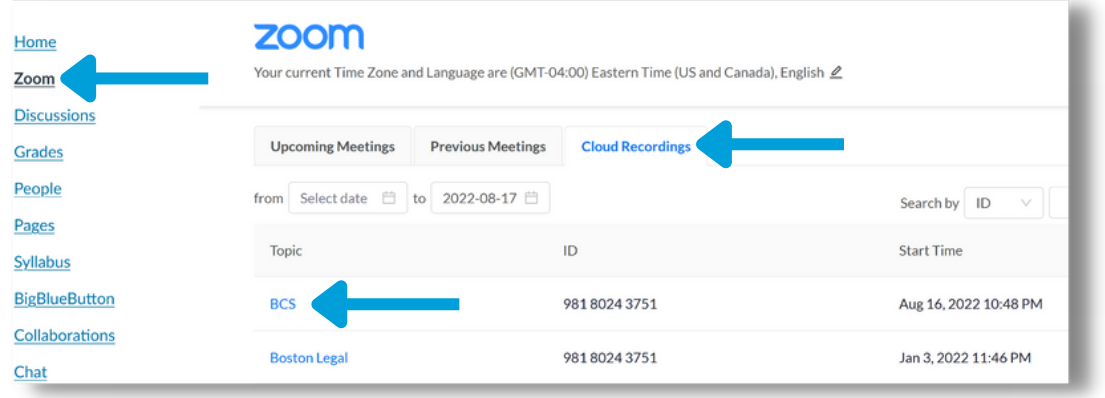

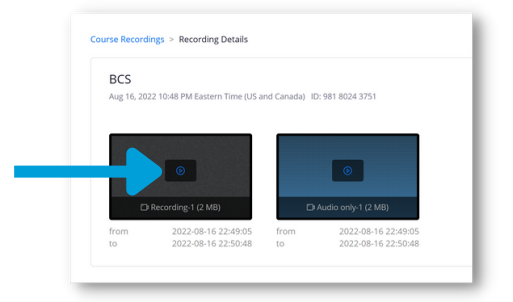

**STEP 3:** You can view the recording on this screen. To download a copy, select "Download" in the upper right corner. A copy of the recording will be saved in your Downloads folder.

**STEP 2:** Click on the play icon in the center

recording.

of the first video tile to open the

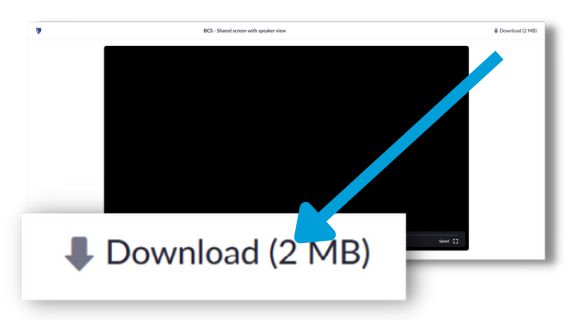